# **Ön Söz**

Bu belge temel olarak pfSense güvenlik duvarı kurulumunu ele almaktadır. Belge mümkün olduğu kadar kısa ve basit tutulmuş ve en temel şekli ile PfSense kurulumu yaparak incelemeniz, denemeniz için gerekli rehberliği yapacak şekilde hazırlanmıştır. Belgenin yeni sürümlerine [http://www.cehturkiye.com](http://www.cehturkiye.com/) adresinden ulaşabilirsiniz.

Belge Harun ŞEKER tarafından yazılmıştır ve yazarın ismine sadık kalmak kaydı ile belge izin alınmaksızın her şekilde paylaşılabilir ve dağıtılabilir.

### **PfSense Nedir?**

PfSense, FreeBSD tabanlı bir dağıtım olarak, BSD sağlamlığını taşıyan, son zamanlarda adından sıkça söz ettiren oldukça gelişmiş ve yetenekli bir güvenlik duvarı dağıtımıdır. BSD lisansı ile dağıtılmaktadır.

## **İlk Bakış**

PfSense başta paket filtreleme ve içerik filtreleme olmak üzere pek çok amaca hizmet edebilecek bir yapıya sahiptir. Özellikle içerik filtreleme ihtiyacının bulunduğu ağlarda kullanılabilecek ideal çözümlerden birisi olarak görünmektedir.

PfSense oldukça geniş bir yönetim paneline sahiptir. Zaman zaman, içerisinde kaybolsanız da yönetim paneli kullanışlı ve kolay bir yapıya sahiptir. Şu an için bu yönetim paneline bulunabilecek en büyük kusur Türkçe desteğinin olmaması olarak görülebilir.

# **Kurulum İçin Neler Gerekiyor?**

#### **Donanım**

Kurulum yapmak için; iki ağ arabirimine sahip bir bilgisayara ihtiyacınız olacaktır. PfSense tek ve çok işlemcili bilgisayarlarda çalışabilir.

#### **PfSense Kurulum CD'si**

PfSesnse kurulumu için ihtiyaç duyacağımız CD imajını http://www.pfsense.org/mirror.php?section=downloads adresinde yer alan yansıların herhangi birinden indirebiliriz.

Bu belgenin hazırlandığı sırada pfSense-1.2-LiveCD-Installer.iso isimli 60 MB büyüklüğündeki pfSense iso dosyası kullanılmıştır.

## **Kuruluma Başlıyoruz**

Iso dosyasını uygun şekilde bir CD'ye yazdıktan sonra kurulum yapacağınız bilgisayara takmanız ve sistemi CD'den boot etmeniz gerekmektedir. Sistem açıldıktan sonra ilk olarak geçerli ağ arabirimlerini gösterecek ve bunlardan hangisinin LAN hangisinin WAN tarafına bağlı olduğunu belirlemenizi isteyecektir.

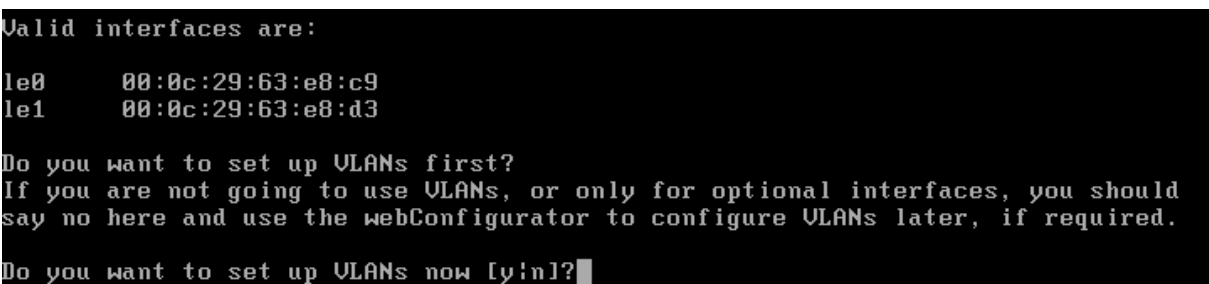

Sistemimizde bulunan ağ arabirimleri "Valid interfaces are" başlığı altıda ağ arabirimi adı ve MAC adresleri ile gösterilmektedir. Yukarıdaki ekranda le0 ve le1 örnek kurulumu yaptığımız sistemde yer alan Ethernet kartlarıdır.

"Do you want set up VLANs now [y|n]?" soruya n şeklinde cevap verelim ve hemen ardından aşağıdaki ekranda olduğu gibi bize sorulan LAN arabiriminin ismini yazalım.

```
If you do not know the names of your interfaces, you may choose to use<br>auto-detection. In that case, disconnect all interfaces now before<br>hitting 'a' to initiate auto detection.
Enter the LAN interface name or 'a' for auto-detection: le0\blacksquare
```
Yukarıdaki ekran görüntüsünde görüldüğü gibi sistemde bulunan le0 isimli Ethernet kartının güvenlik duvarımızın yerel ağa bağlı bulunan LAN bacağı olduğunu belirttik.

Bir sonraki adımda güvenlik duvarımızın WAN bacağını seçmemiz istenecektir.

```
Enter the LAN interface name or 'a' for auto-detection: le0
Enter the WAN interface name or 'a' for auto-detection: le1
Enter the Optional 1 interface name or 'a' for auto-detection<br>(or nothing if finished): \blacksquare
```
 "Enter the WAN interface name or 'a' for auto-dedection:" sorusuna WAN bacağı olarak le1 olarak isimlendirilen ağ arabirimini girelim. Son olarak ek bir ağ arabirimi seçmek isteyip istemediğimizi soran "Enter the Optional 1 interface name or 'a' for auto-detection (or nothing if finished):" sorusuna yalnızca Enter tuşuna basarak geçelim. "Do you want to proceed  $[y|n]$ " sorusuna "y" yanıtını verip pfSense'in işlem yapmasını bekleyelim.

```
Enter the LAN interface name or 'a' for auto-detection: le0
Enter the WAN interface name or 'a' for auto-detection: le1
Enter the Optional 1 interface name or 'a' for auto-detection<br>(or nothing if finished):
The interfaces will be assigned as follows:
LAN -> le0<br>WAN -> le1
Do you want to proceed [y¦n]?
```
Aşağıdaki pfSense hoş geldiniz ekranını gördüğünüzde pfSense güvenlik duvarınız Çalışan CD olarak hizmetinizdedir. Bu ekranda LAN ve WAN ağ arabirimlerinin hangileri olduğu, bu arabirimlerin hangi IP adreslerini ne olduğu görülebilir. Bu alanın altında pfSense seçenekleri görüntülenir.

\*\*\* Welcome to pfSense 1.2-RELEASE-cdrom on pfSense \*\*\* **LAN\* le0** 192.168.1.1  $\rightarrow$  $\rightarrow$ **UAN\***  $1e1$  $\rightarrow$ 192.168.1.10(DHCP)  $\rightarrow$ pfSense console setup -<br>\*\*\*\*\*\*\*\*\*\*\*\*\*\*\*\*\*\*\*\*\*\*\*\* 0) Logout (SSH only)<br>1) Assign Interfaces 2) Set LAN IP address<br>3) Set LAN IP address<br>3) Reset webConfigura Reset webConfigurator password  $4)$ Reset to factory defaults  $5)$ Reboot system  $6)$ Halt system  $\begin{pmatrix} 7 \\ 8 \end{pmatrix}$ Ping host  $SheI1$  $\overline{9}$ PFtop 10) Filter Logs Restart webConfigurator  $11)$ pfSense PHP shell  $12)$ 13) Upgrade from console 99) Install pfSense to a hard drive/memory drive, etc. Enter an option:  $\blacksquare$ 

"Enter an option:" sorusuna bu menüde yer alan seçeneklerden birisini seçebilirsiniz. Sistemin daha performanslı çalışabilmesi için pfSense seçeneklerinden "99) Install pfSense to a hard driver/memory drive, etc." seçeneği ile sabit diske kurulum yapılabilir. Diğer seçeneklerden yeri geldikçe bahsedilecektir.

Kurulum işlemi başladığında ilk olarak aşağıdaki gibi bir yapılandırma ekranı karşımıza gelecektir.

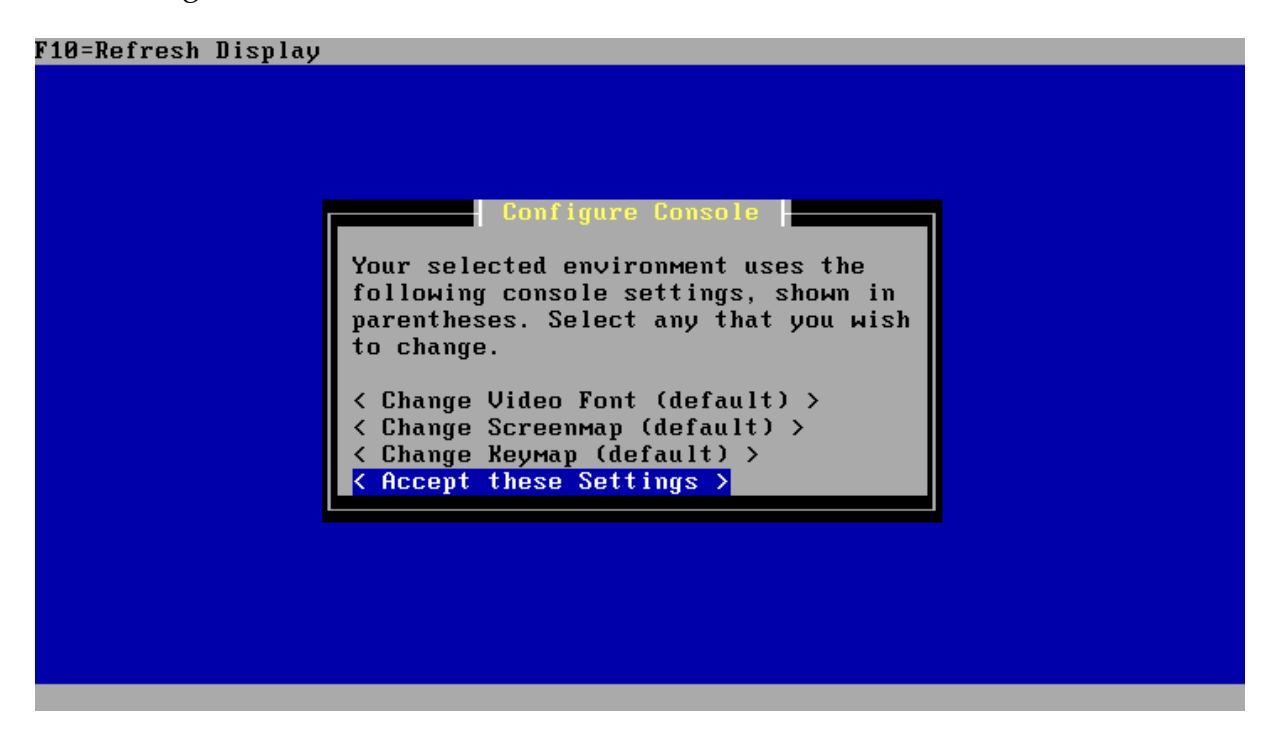

Eğer standart olarak İngilizce Q düzeninde gelen klavye düzenini değiştirmek isterseniz "Change Keymap (default)" seçeneği ile değiştirebilirsiniz. Bu ekranda "Accept these Settings" seçeneğini kullanarak ön tanımlı ayarları kullanarak kuruluma başlayabiliriz.

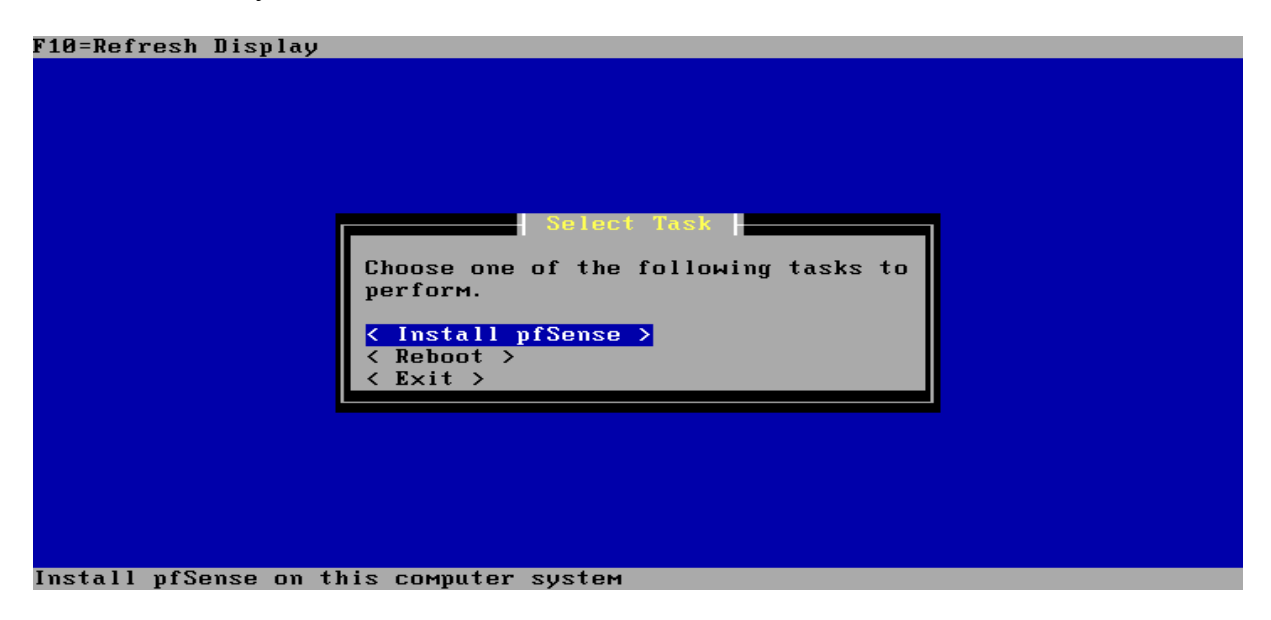

Bu aşamada "Install pfSense" seçeneği ile pfSense kurulumuna başlayabilir, reboot seçeneği ile sistemi yeniden başlatabilir, Exit ile kurulum işleminden çıkabiliriz.

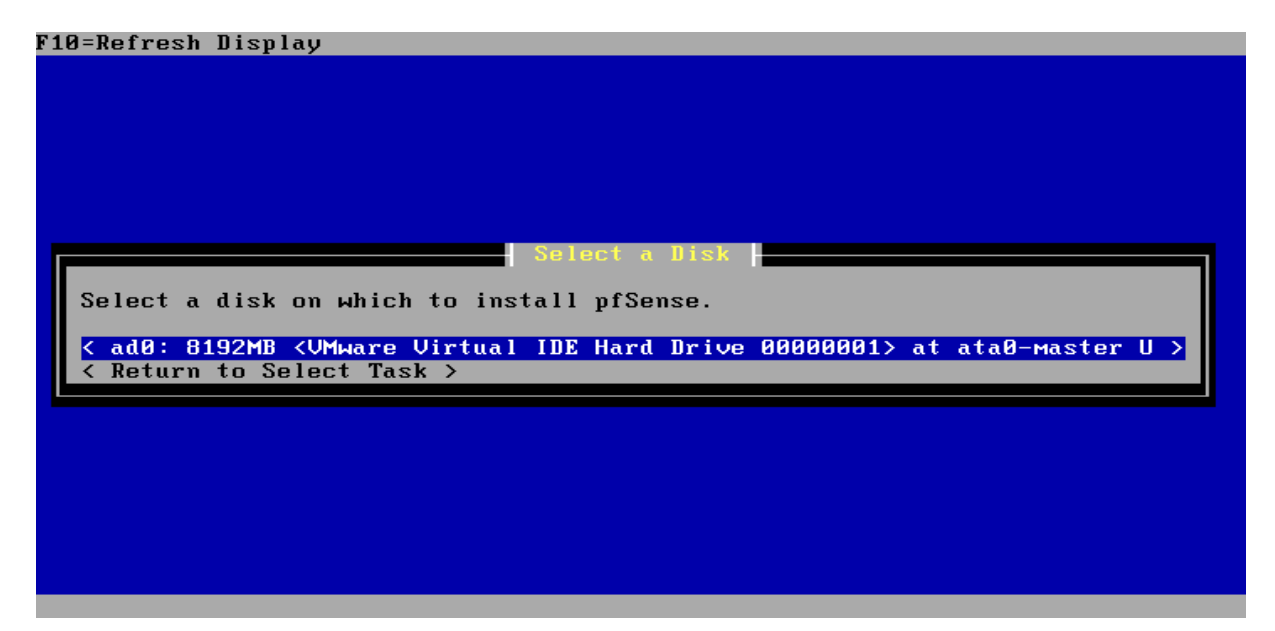

Bu ekranda kurulum için kullanılacak olan sabit diski seçmemiz gerekiyor. Sisteminizde pfSense kurulumu için hazır ve nazır olan sabit diskimizi seçerek devam ediyoruz.

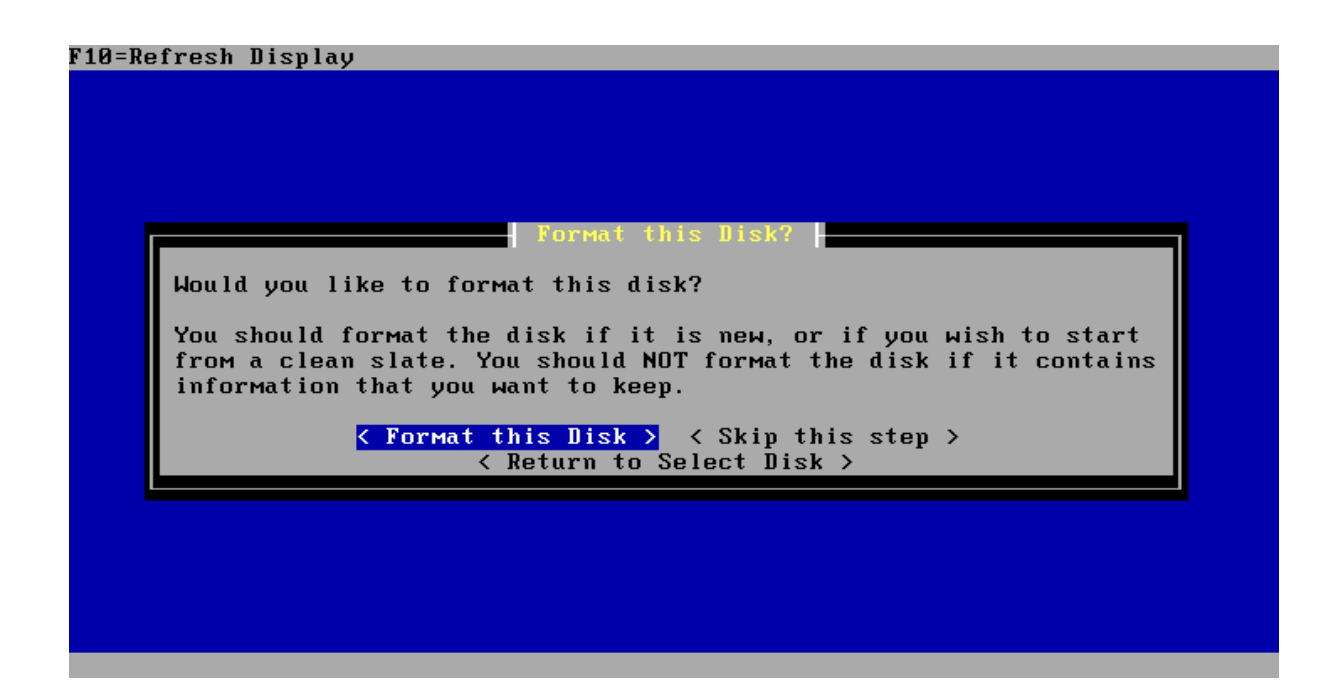

Bu aşamada seçmiş olduğumuz sabit diski formatlamak isteyip istemediğimiz soruluyor. Eğer daha önceden uygun şekilde biçimlendirilmiş bir diske sahipseniz <Skip this step> seçeneği ile sabit disk biçimlendirme adımını atlayabilirsiniz.

Biz sabit diskimizi formatlayarak devam edeceğimiz için <Format this Disk> seçeneği ile devam ediyoruz.

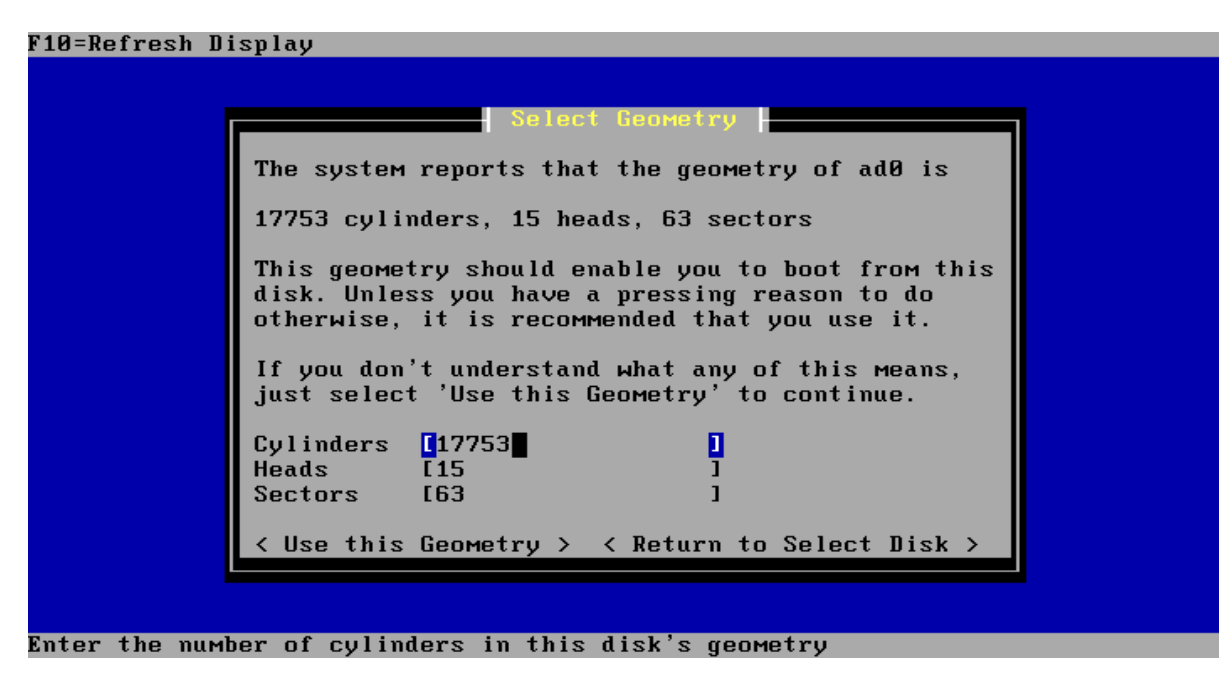

Select Geometry ekranında ne yaptığınız hakkında fikir sahibi değilseniz hiçbir şeyi değiştirmeden <Use this Geometry > diyerek devam edebilirsiniz veya farklı bir disk seçmek için < Return to Select Disk > seçeneği ile sabit disk seçim ekranına dönebilirsiniz.

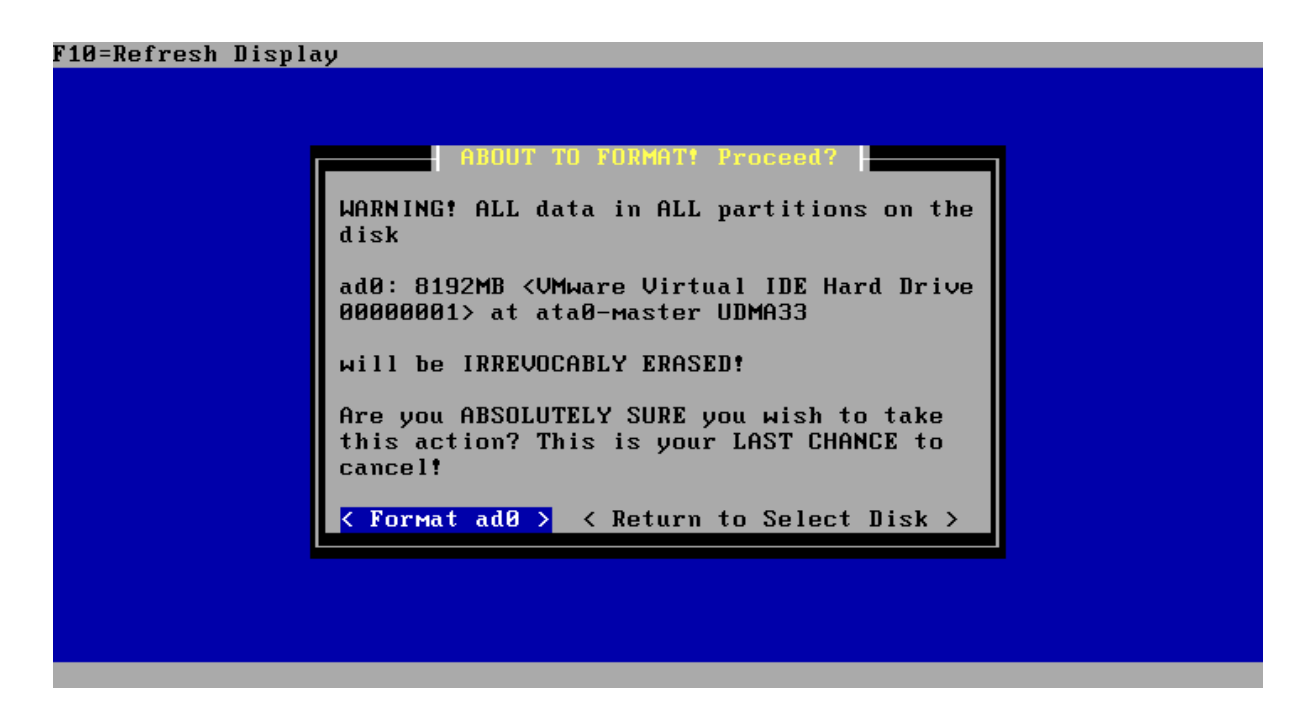

Bu ekranda sabit diskimizi biçimlendirmek isteyip istemediğimizi son kez bize soruluyor. Bu işlemden sonra biçimlendirilen diskte yer alan tüm disk bölümlerindeki tüm bilgilerin silineceğine ve kurtarılamayacağına dair bir uyarılıyoruz. Sabit diskimizi biçimlendirmek istediğimizden emin isek < Format ad0 > seçeneği ile sabit diskimizi formatlıyoruz…

F10=Refresh Display

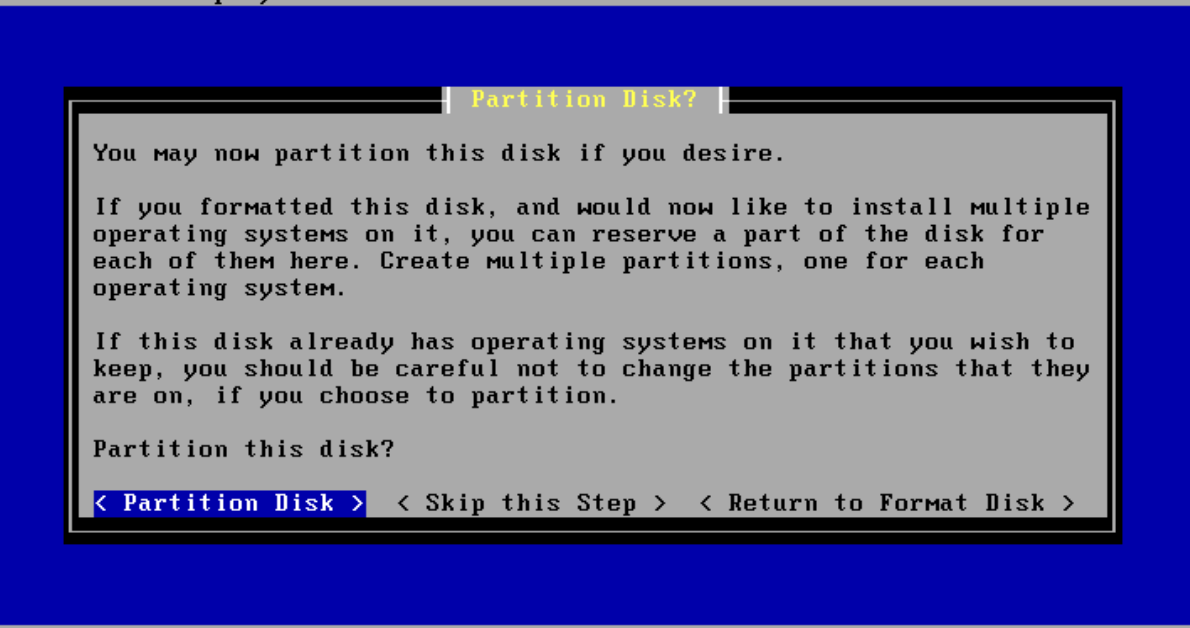

Sabit diskin biçimlendirilmesinin ardından disk bölümleri oluşturmak için disk bölümleme aracı bizi karşılıyor. < Partition Disk > seçeneğini kullanarak sabit diskimiz bölümleyeceğiz.

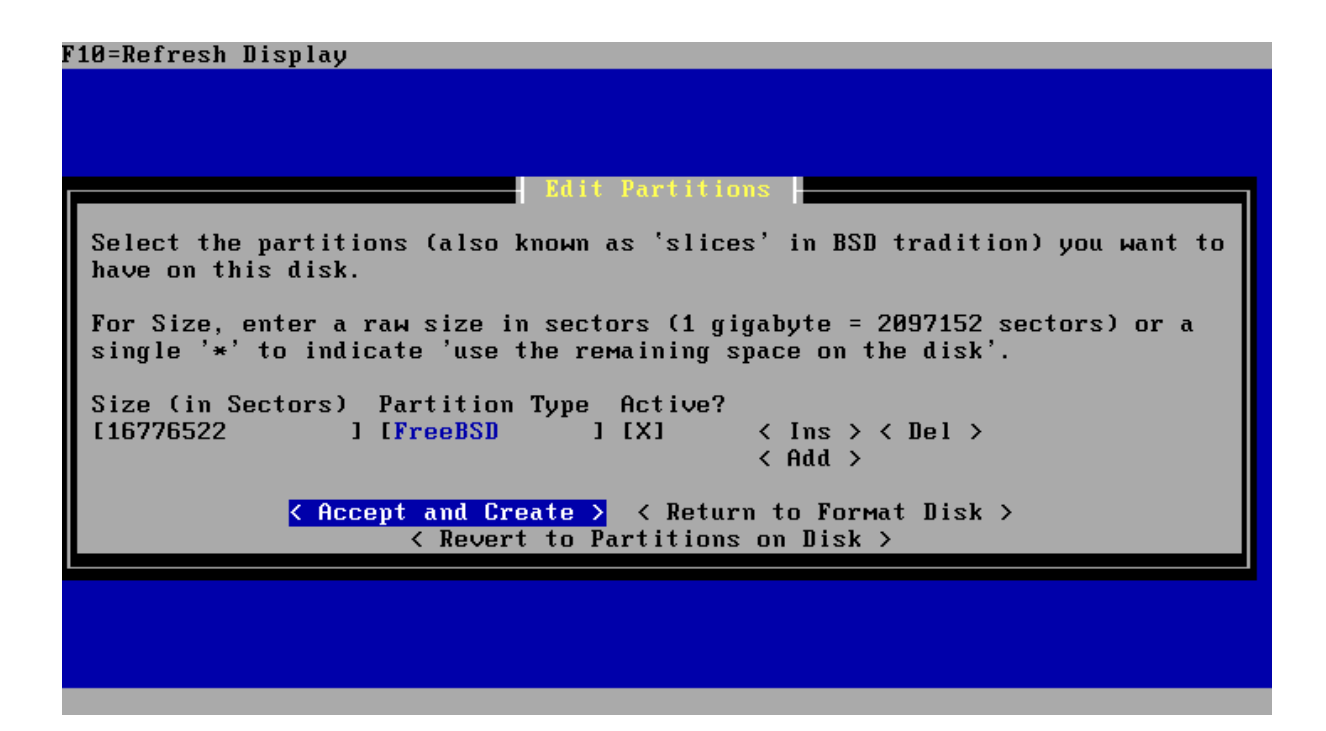

Bu aşamada sabit diskimizi istediğimiz gibi bölümleyebiliriz fakat biz en basit şekli ile kurulum yapmak için bize sunulan ilk seçeneği < Accept and Create > diyerek kabul edeceğiz. Tek disk bölümüne basit bir kurulum gerçekleştireceğiz.

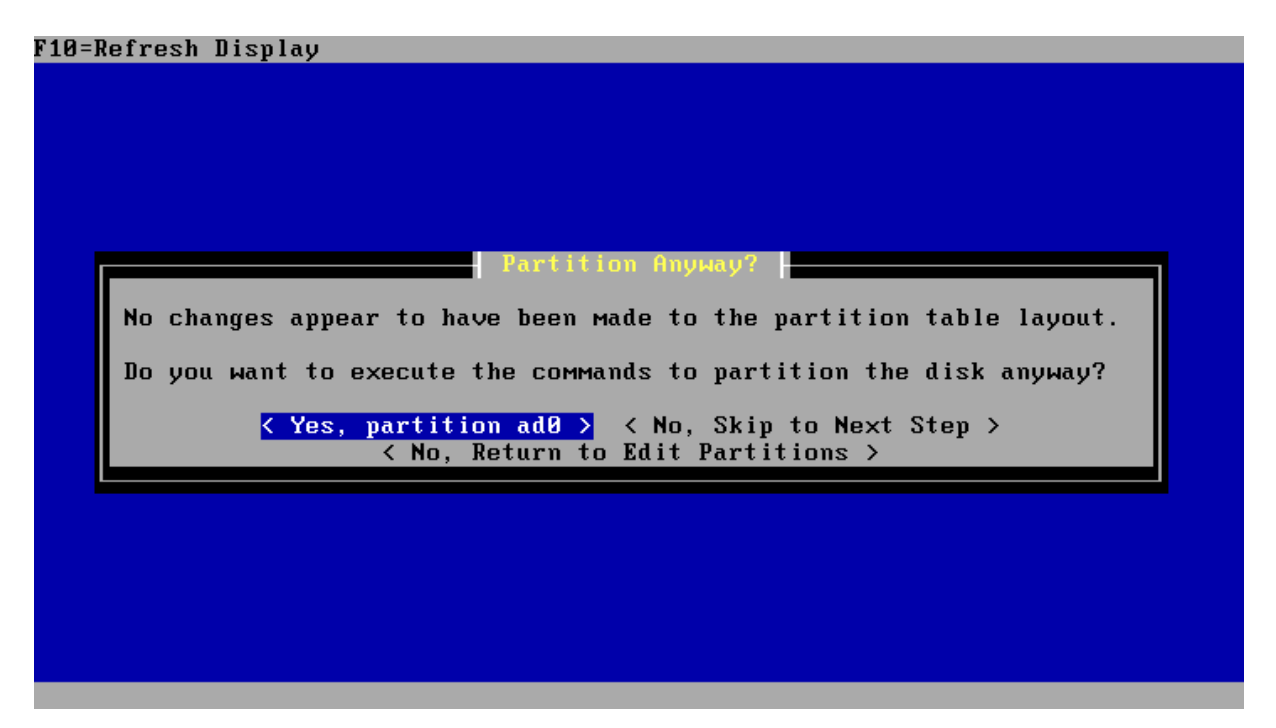

< Yes, partition ad0 > seçeneği ile sabit diskimizi bölümleyerek devam edelim.

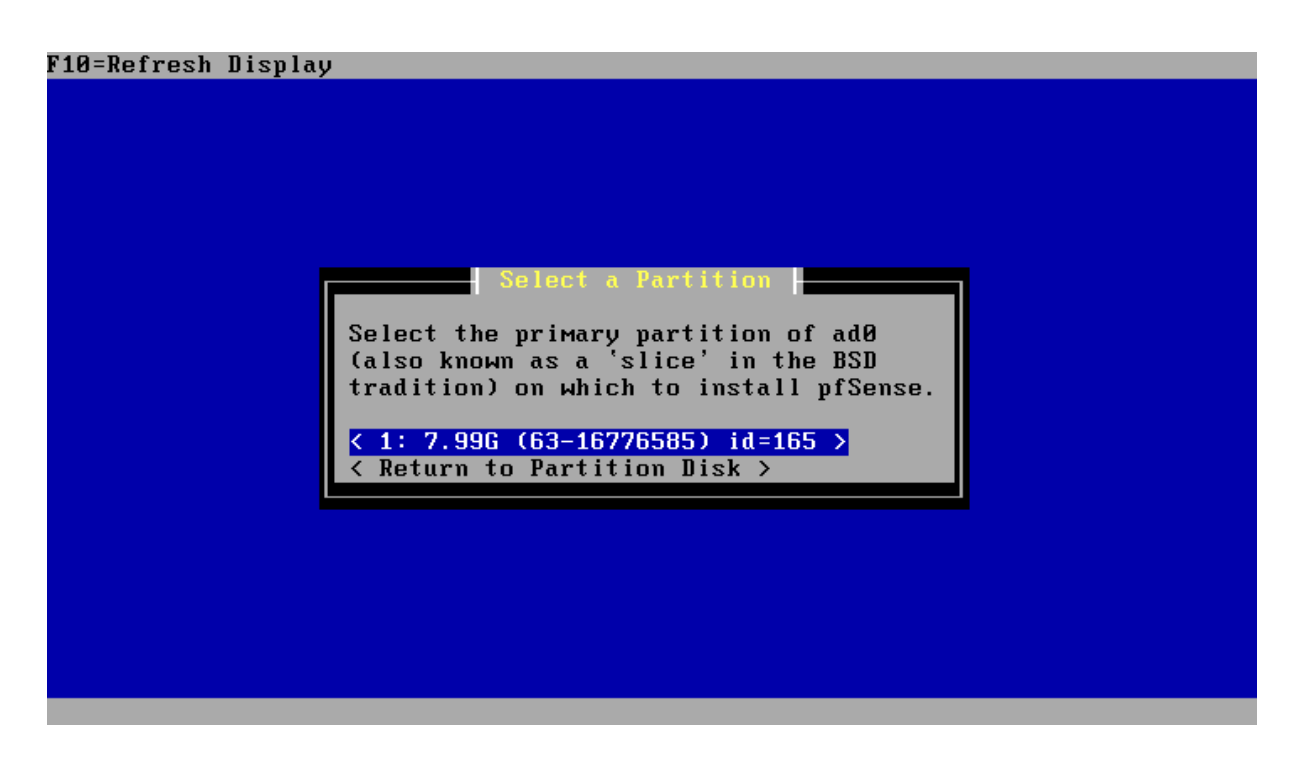

Yukarıdaki "Select a Partition" ekranında kurulumun yapılacağı partisyon listesi seçilecektir. Bir önceki adımda oluşturduğumuz ad0 isimli disk bölümünü seçerek devam edelim.

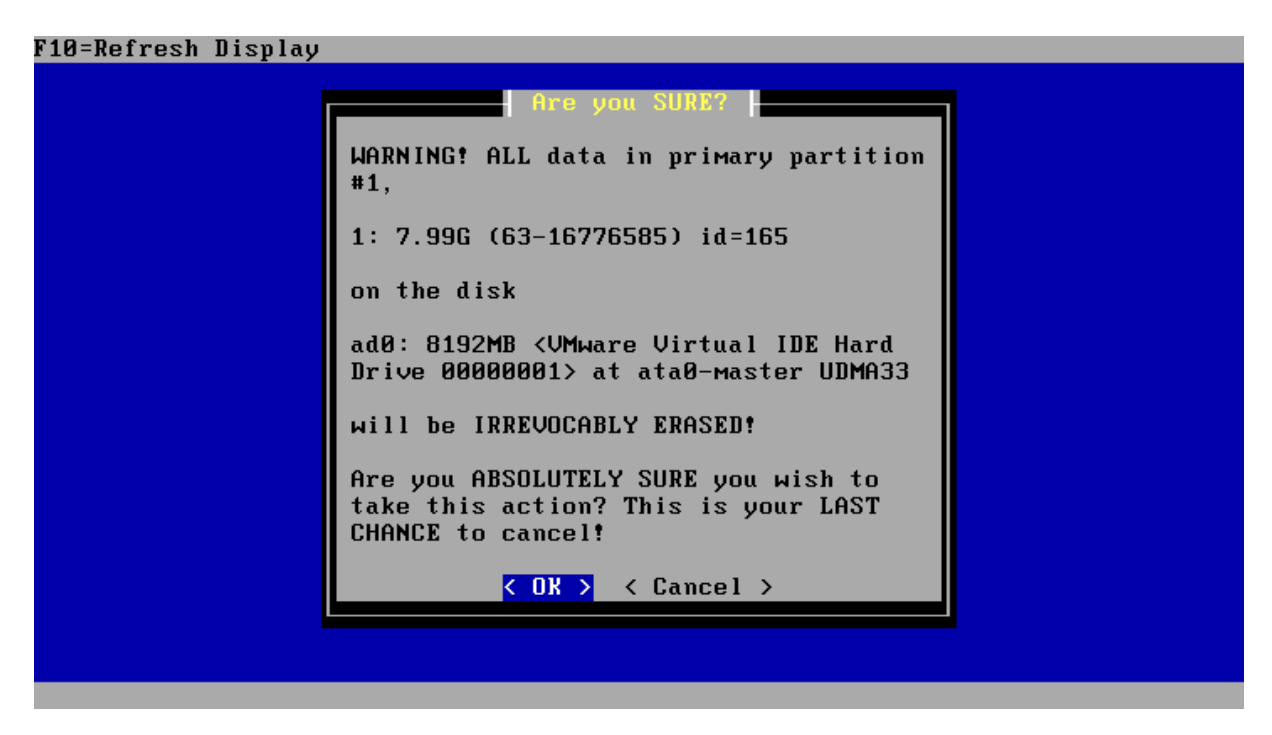

Yukarıdaki "Are you SURE?" ekranında, işleme devam etmemiz durumunda birincil disk bölümünün onarılamaz şekilde silineceğini, yapmakta olduğumuz işlemden emin olup olmadığımızı soracaktır. Önemli verilerin bulunduğu bir diske güvenlik duvarı kurma gafletini göstermiyorsanız içiniz rahat bir şekilde < OK > seçeneğini seçerek devam edebilirsiniz.

< OK > seçeneğini seçtiğinizde ad0 olarak adlandırılan birincil disk bölümü biçimlendirilecek ve aşağıdaki ekranda olduğu gibi disk bölümün nereye bağlanacağı sorulacaktır.

F10=Refresh Display

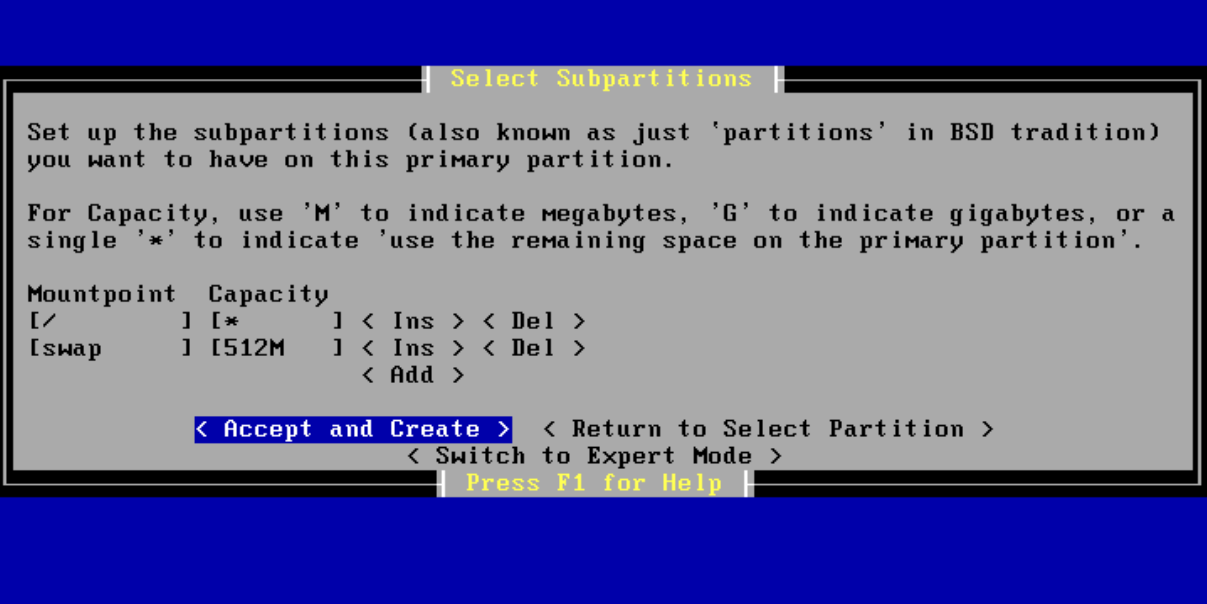

Kurulum yazılımı 512 MB büyüklüğüne bir swap alanı ve diskin geri kalanını / (kök dizin) olarak kullanmamızı öneriyor. < Accept and Create > diyerek devam ediyoruz. Daha detaylı disk bölümlemesi yapılabilirdi ancak şu an için amacımız en temel ve basit şekli ile pfSense kurmak olduğundan seçeneği ile tek disk bölümüne kurulum yapıyoruz.

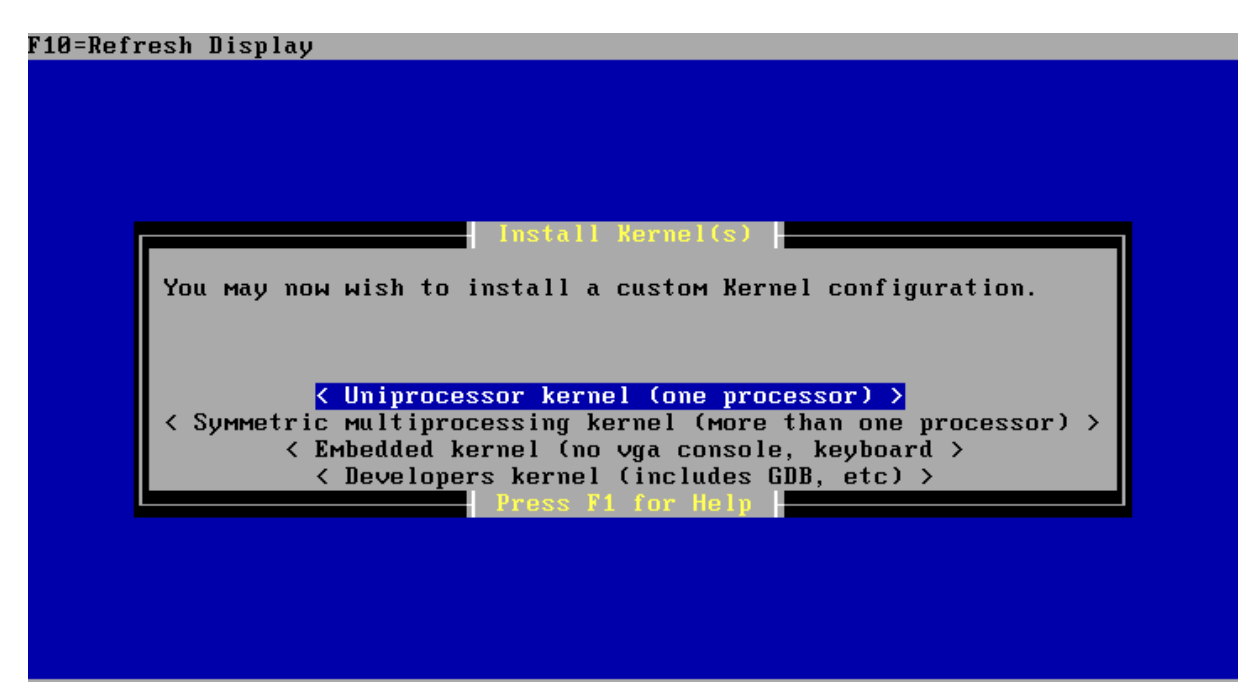

Kurulum işlemi bittikten sonra kullanılacak olan çekirdek tipi sorulacaktır, tek işlemcili bir bilgisayara sahip iseniz <Uniprocessor kernel (one processor)> kullanabilirsiniz. Çok işlemcili bir donanım üzerinde kurulum yapıyorsanız <Symmetric multiprocessing kernel (more than one processor) > seçeneğini kullanabilirsiniz. Özel bir donanıma gömülü çalışacak bir kurulum söz konusu ise vga konsol ve klavye desteği olmayan <Embedded kernel (no vgga console, keyboard)> seçeneğini kullanabilirsiniz. Eğer pfSense geliştiricisi olmaya karar vermişseniz içerisinde geliştirici araçları bulunan <Developers kernel> seçeneğini kullanabilirsiniz. Bizim örneğimizde <Uniprocessor kernel (one processor)> devam ediyoruz.

F10=Refresh Display

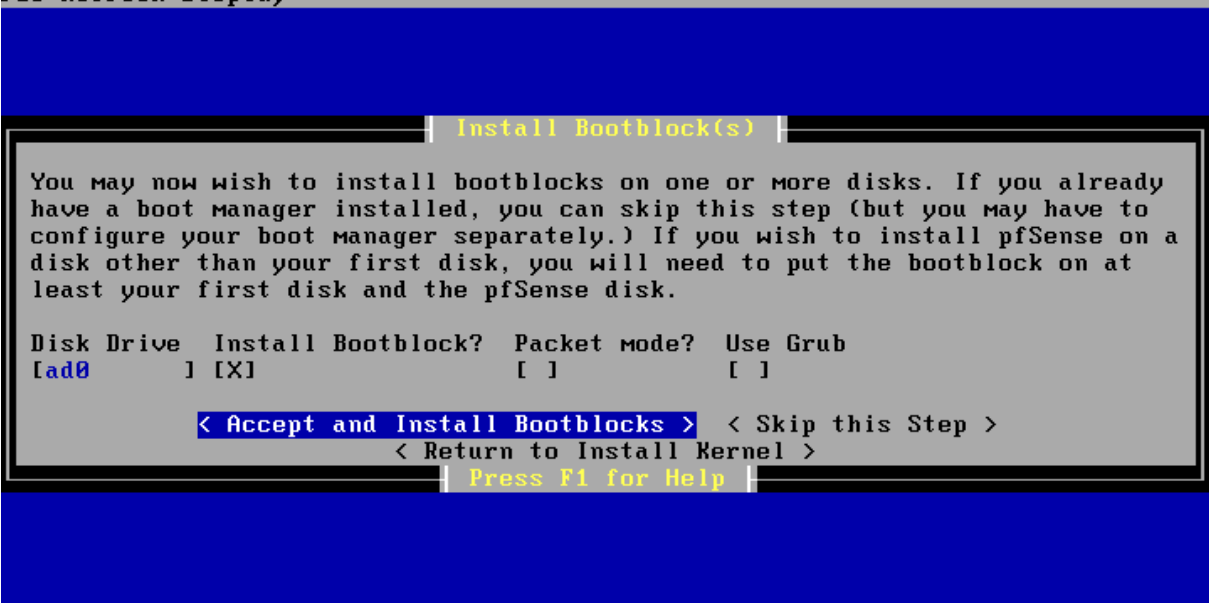

Bu adımda açılış yöneticisi kurulumu yapılacak. <Accept and Install Bootblocks> seçeneği ile ön tanımlı seçenekleri kullanmanız genellikle yeterli olacaktır. Bu seçeneğin sonrasında çeşitli işlemler otomatik olarak yapılacak ve sistemi reboot etmek isteyip istemediğiniz sorulacaktır. <Reboot> seçeneğini kullanarak yeni kurmuş olduğumuz pfSense sistemimiz başlatılabilir.

Sisteminiz yeniden başladığında aşağıdaki gib bir ekran karşınıza gelmişse pfSense sabit diskinizden çalışıyor olacaktır.

\*\*\* Welcome to pfSense 1.2-RELEASE-cdrom on pfSense \*\*\* LAN\* 192.168.1.1  $\rightarrow$  $1e0$  $\rightarrow$ **UAN\***  $le1$  $\rightarrow$ 192.168.1.10(DHCP)  $\rightarrow$ pfSense console setup -<br>\*\*\*\*\*\*\*\*\*\*\*\*\*\*\*\*\*\*\*\*\*\*\*\* 0) Logout (SSH only)<br>1) Assign Interfaces 2) Set LAN IP address  $3)$ Reset webConfigurator password  $4)$ Reset to factory defaults  $5)$ Reboot system  $6)$ Halt system Ping host 7)  $8)$  $SheI1$  $\overline{9}$ PFtop 10) Filter Logs  $11)$ Restart webConfigurator pfSense PHP shell  $12)$ 13) Upgrade from console 99) Install pfSense to a hard drive/memory drive, etc. Enter an option:  $\blacksquare$ 

Bu aşamada LAN için ağ arabirimlerini yapılandıralım. Bunun için "Enter an option:" satırına 2 yazıp Enter tuşuna basarak "2) Set LAN IP address" seçeneğini kullanalım. Yaptığımız seçimin ardından LAN ağ bağdaştırıcımız için yeni IP adresini girmemiz istenecektir. Biz örnekteki LAN IP adresi için 10.0.0.1 verdik.

```
Enter an option: 2
Enter the new LAN IP address: 10.0.0.1
Subnet masks are entered as bit counts (as in CIDR notation) in pfSense.
e.g. 255.255.255.0 = 24
     255.255.0.0 = 16255.0.0.0= 8Enter the new LAN subnet bit count: 24
Do you want to enable the DHCP server on LAN [y¦n]? y<br>Enter the start address of the client address range: 10.0.0.10
Enter the end address of the client address range: 10.0.0.100
The LAN IP address has been set to 10.0.0.1/24.
You can now access the webGUI by opening the following URL
in your web browser:
http://10.0.0.1/
Press ENTER to continue.
```
IP adresini girmenizin hemen ardından pfSense sizden bu ağ bağdaştırıcısı için bir Alt ağ maskesi (Subnet Mask) girmenizi isteyecektir. Biz örneğimizde 255.255.255.0 alt ağ maskesini kullanacağız. Bunun için "Enter the new LAN subnet bit count:" satırına 24 yazıp Enter tuşuna basalım. Burada yazmış olduğumuz 24 subnet mask için kullanılan bit sayısını gösteriyor. 255.255.0.0 için 16 bit, 255.0.0.0 için ise 8 bit kullanılır.

Alt ağ maskesi yapılandırmasından sonra pfSense, LAN için DHCPD sunucunu aktif etmek isteyip istemediğimizi soracaktır. Yerel ağımızda DHCP sunucusu olarak kullanmak için *"Do you want to enable the DHCP server on LAN [y|n]?"* sorusuna "Y" diyerek DHCPD yapılandırmasına geçebiliriz.

DHCP için kullanılacak adres aralığının başlangıç ve bitiş adreslerini girmemiz istenecektir. *"Enter the start address of the client address range:"* satırına istemcilere ayrılan IP adres aralığının başlangıcını 10.0.0.10 olarak yazalım ve ardından soruların *"Enter the end address of the client address range:"* satırına da istemciler için ayrılan adres bloğunun son adresi olarak 10.0.0.100 yazalım.

Kurulum ve temel ağ yapılandırma işlemleri tamamlanmış oldu. Şimdi pfSense güvenlik duvarımıza web arabiriminden bağlanalım ve diğer ayarlamaları yapalım.

pfSense güvenlik duvarına web arabiriminden bağlanmak için güvenlik duvarının LAN arabirimine verdiğimi <LAN\_IP> adresini, favori web tarayıcımızın adres satırına yazalım ve enter tuşuna basalım.

pfSesnse web arabirimi için ön tanımlı kullanıcı adı admin ve ön tanımlı parola pfsense şeklindedir. admin-pfsense kullanıcı adı ve parola ikilisini girerek web arabirimine bağlanalım.

Bizi pfSense yapılandırma sihirbazı karşılayacaktır. Karşılama ekranında "next" duşuna basarak devam edelim.

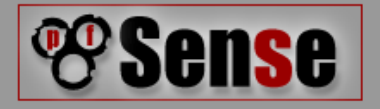

On this screen you will set the General pfSense parameters.

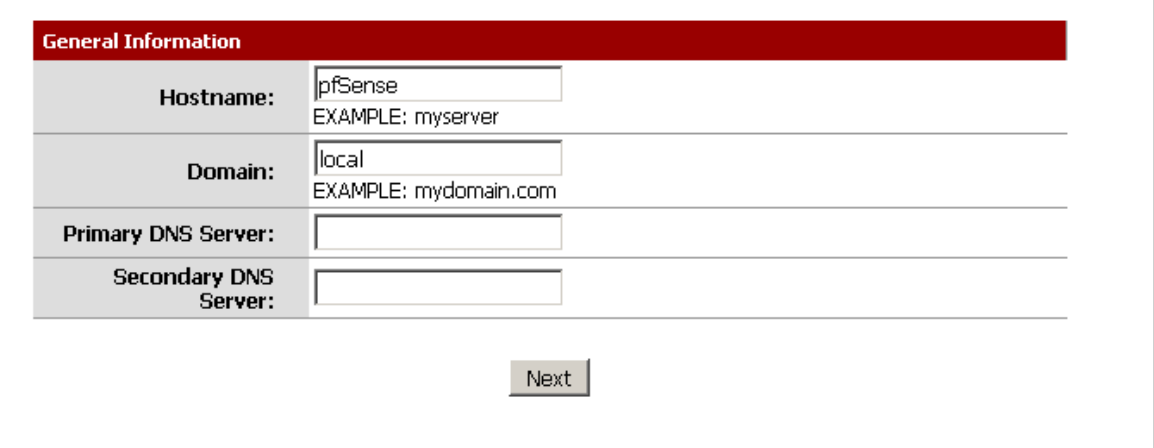

Bilgisayar adı, alan adı, birincil ve ikincil DNS sunucularının tanımlamalarının yapılacağı ekran karşımıza gelecektir.

"Hostname" alanına pfSense güvenlik duvarınıza vermek istediğiniz ismi yazabilirsiniz.

"Domain" alanına güvenlik duvarınızın yer aldığı domain adını yazabilirsiniz. Eğer yazacak bir domain adınız yoksa local olarak bırakmanızda yeterli olacaktır.

"Primary DNS Server" ve "Secondary DNS Server" alanlarına kullanmak istediğiniz DNS sunucularının adını yazabilirsiniz.

Bir sonraki adımda kullanmak istediğiniz zaman sunucunun adresini girmeniz istenecektir. Bir zaman sunucusu kullanabilir veya pfSense tarafından size önerilen zaman sunucusunu kullanabilirsiniz.

Diğer seçenek ise bulunduğunuz zaman dilimidir. Bulunduğunuz coğrafi konuma göre size uygun olan zaman dilimini seçebilirsiniz. Biz Europe/İstanbul zaman dilimini seçerek devam ettik.

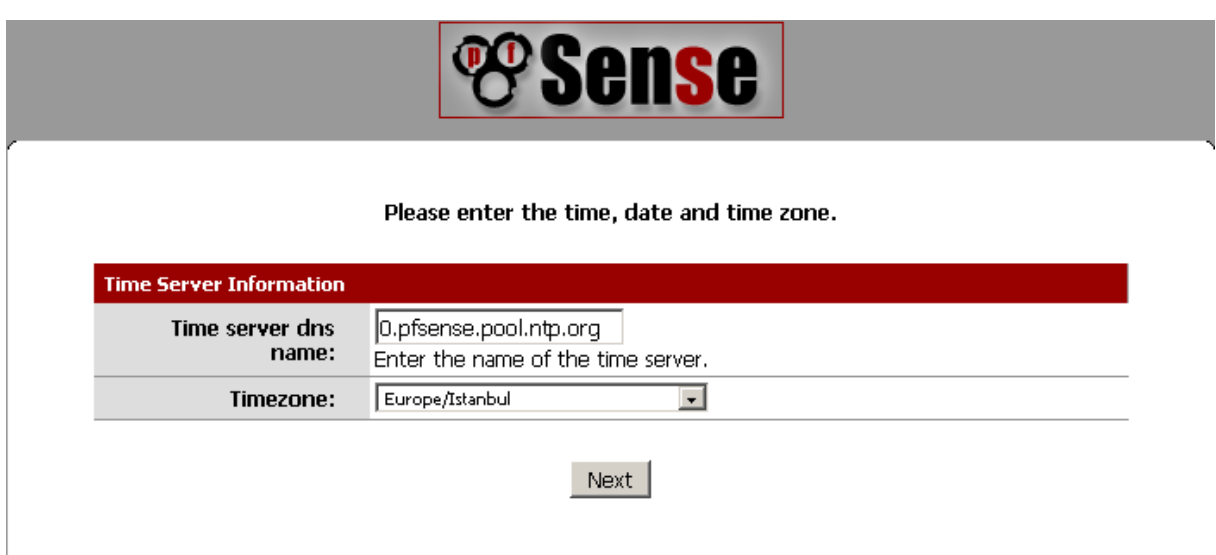

Bir sonraki ekranda WAN için yapılandırma seçenekleri karşımıza gelecektir. "Configure WAN Interface" başlığı altında yer alan "SelectedType" alanında yer alan Static, DHCP, PPPoE, PPtP, BigPond seçeneklerinden birisi olmak üzere WAN arabiriminin tipini seçebilir ve yaptığımız seçime göre WAN arabirimi yapılandırabiliriz. Biz örneğimizde DHCP olarak bırakıyor ve en alttaki "Next" tuşu ile devam ediyoruz.

"Configure LAN Interface" alanında daha önceden yapmış olduğumuz LAN arabiriminin ayarlarını değiştirebilir veya "Next" diyerek devam edebiliriz.

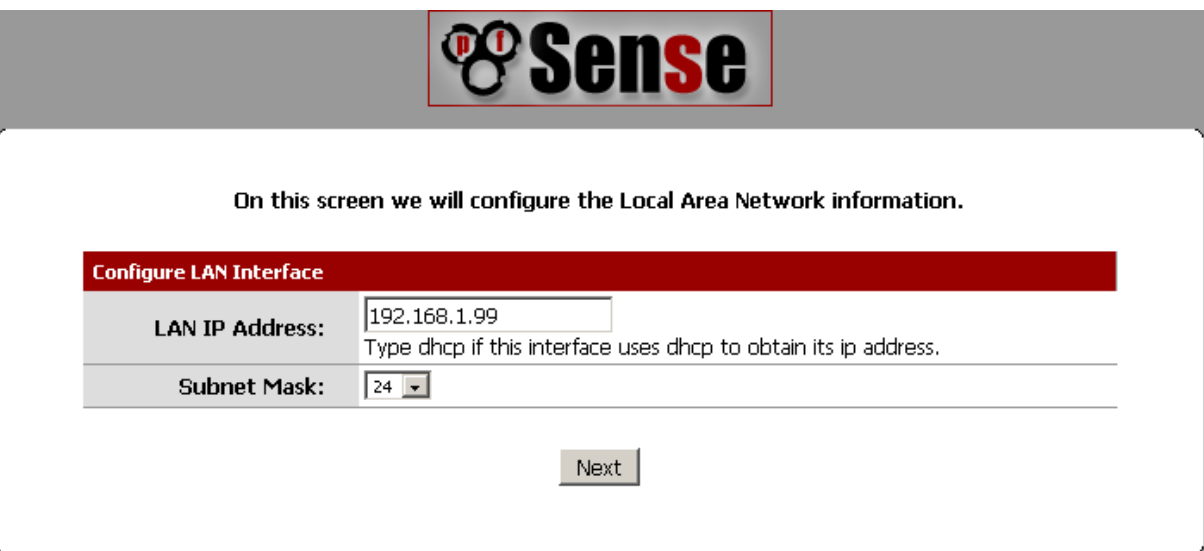

Karşımıza gelen sayfa bu kez biden web arabirimi için yönetici parolası girmemizi isteyecektir. Web arabirimi için güvenli parola koşullarına uygun bir yönetici parolasını "Admin Password" alanına girmemiz ve aynı parolayı "Admin Password AGAIN" alanına bir kez daha yazarak onaylamamız gerekir…

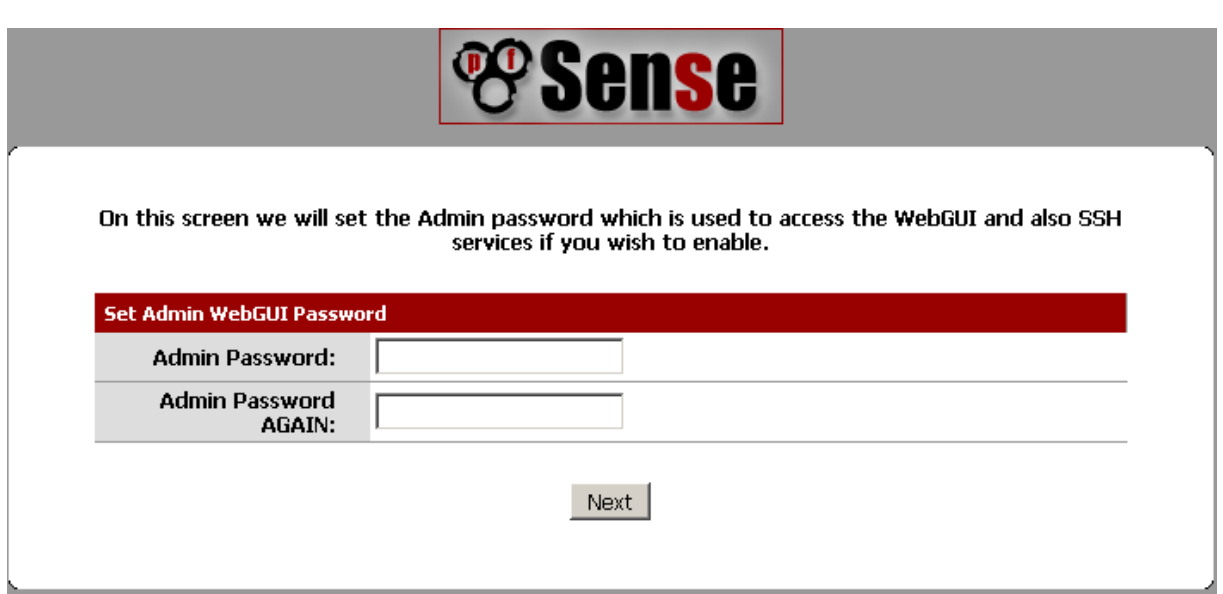

Son aşamada karşımıza gelen sayfada Reload tuşuna tıklayarak yapmış olduğumuz değişikliklerin aktif olmasını sağlayalım.

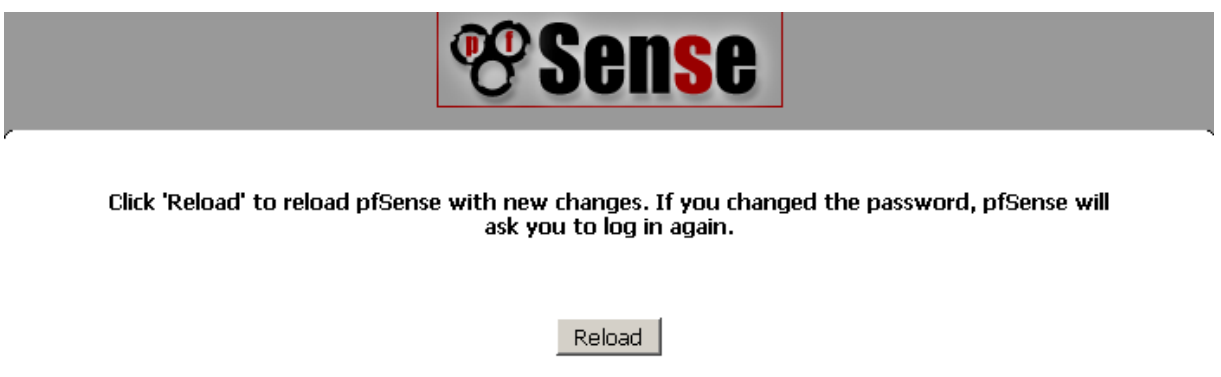

pfSense, reload tuşuna tıkladıktan sonra sizden yeni yönetici parolanız ile giriş yapmanızı isteyecek ve web arabiriminin ana sayfasına yönlendirecektir.

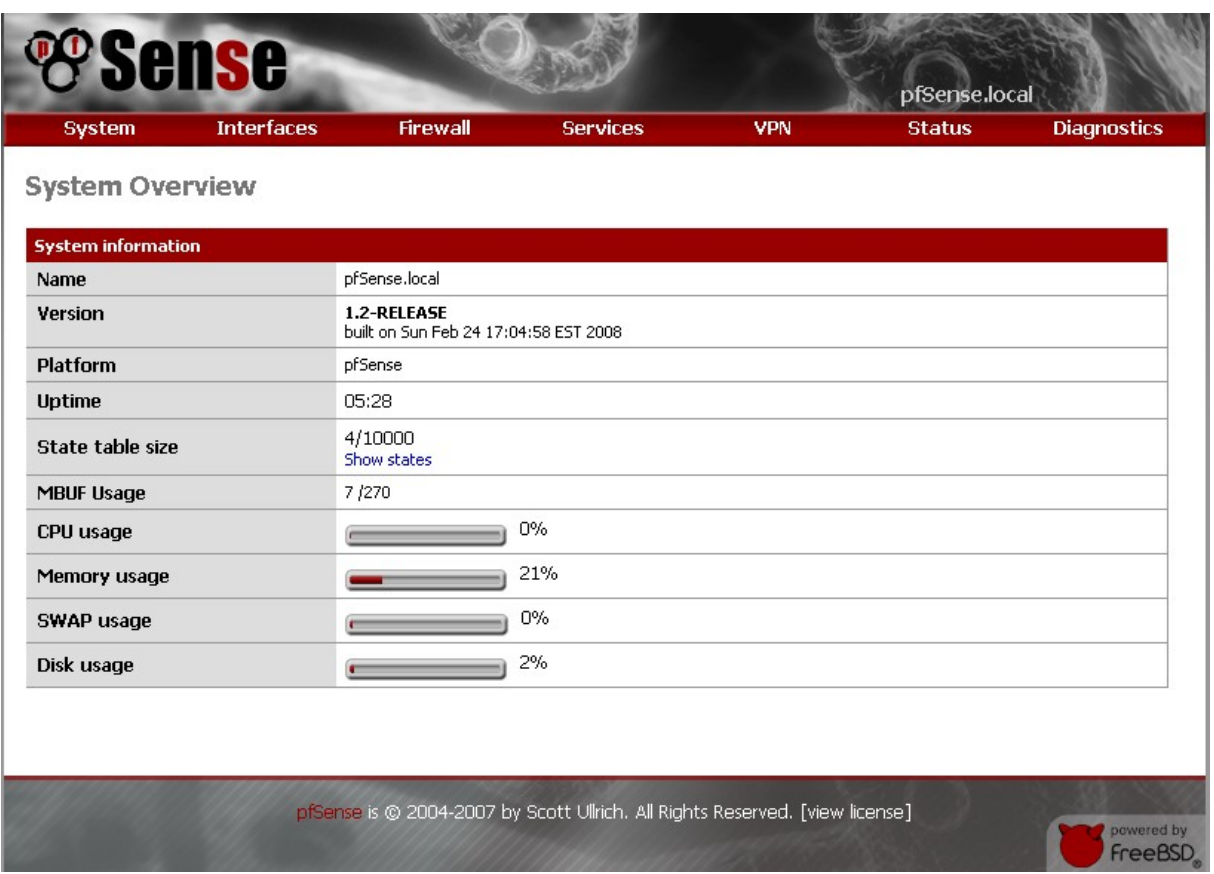

Yukarıdaki ekranı gördüğünüzde pfSense kurulumunuz ve Web arabirimi yapılandırmanız başarı ile tamamlanmış demektir. Artık pfSense güvenlik duvarınızı kullanmaya başlayabilirsiniz.

PFSense kurulum videosuna<http://cehturkiye.com/pfsense/pfsensekurulum.html> adresinden ulaşabilirsiniz.

PfSense ile ilgili diğer yapılandırma, içerik filtreleme, MSN Messenger ve benzeri sohbet yazılımları ile yapılan görüşmelerin kayıtlarını tutma gibi işlemlerin nasıl yapıldığından gelecek belgelerde bahsediyor olacağız….